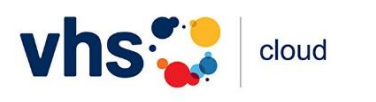

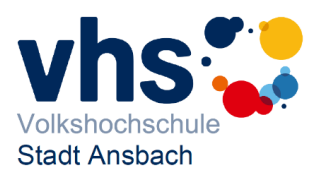

# **1. Login in der vhs.cloud**

Internetbrowser starten und in die Adresszeile vhs.cloud eingeben.

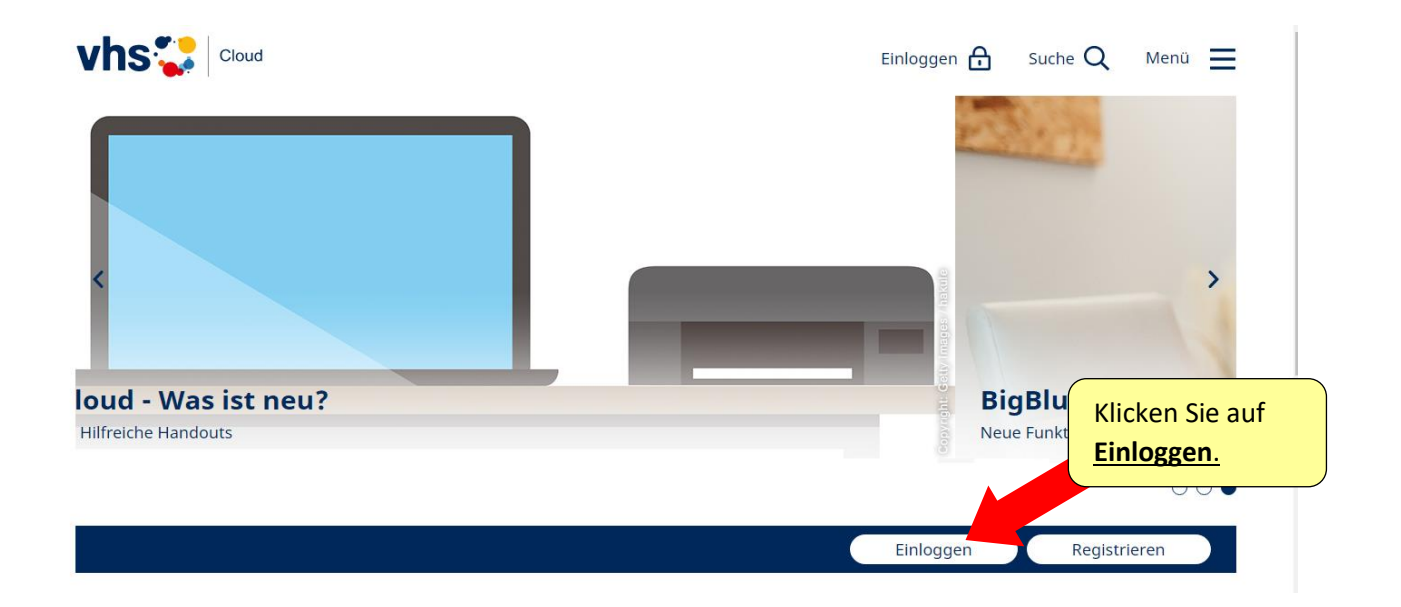

# **2. Anmelden bei der vhs.cloud**

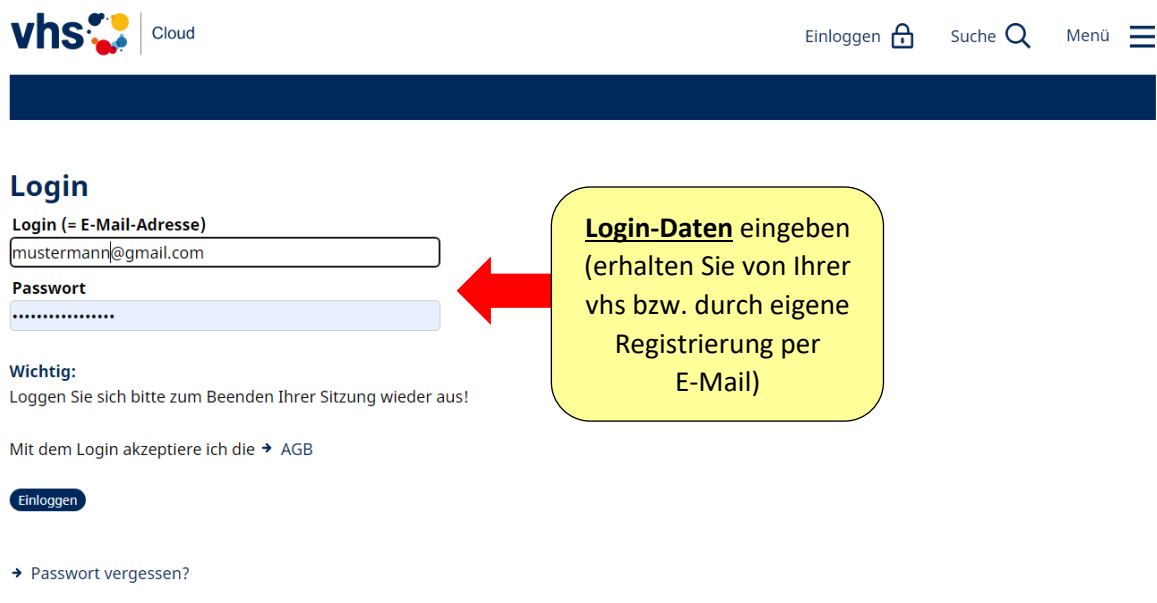

#### Hinweis: Information zur Passwortänderung finden Sie auf Seite 6 dieser Anleitung.

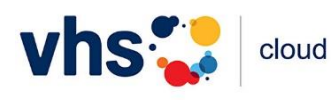

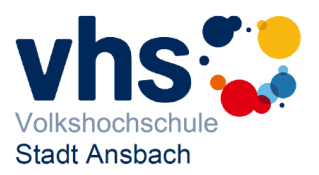

## **3. Ich habe mich eingeloggt, wo bin ich?**

#### **Sie sind in Ihrem Kurs!**

Wenn Sie zur großen Mehrzahl der Nutzer/innen gehören, die nur einen Kurs haben, landen Sie direkt nach dem Login in Ihrem Kurs. Hier finden Sie alle Funktionen, mit denen Sie und Ihre Kursleitung arbeiten. Die Werkzeugleiste mit Konferenz, Dateiablage, Forum etc. befindet sich rechts. Um zur Übersicht dieses Kurses zurückzukehren, klicken Sie auf Übersicht oben in der Werkzeugleiste.

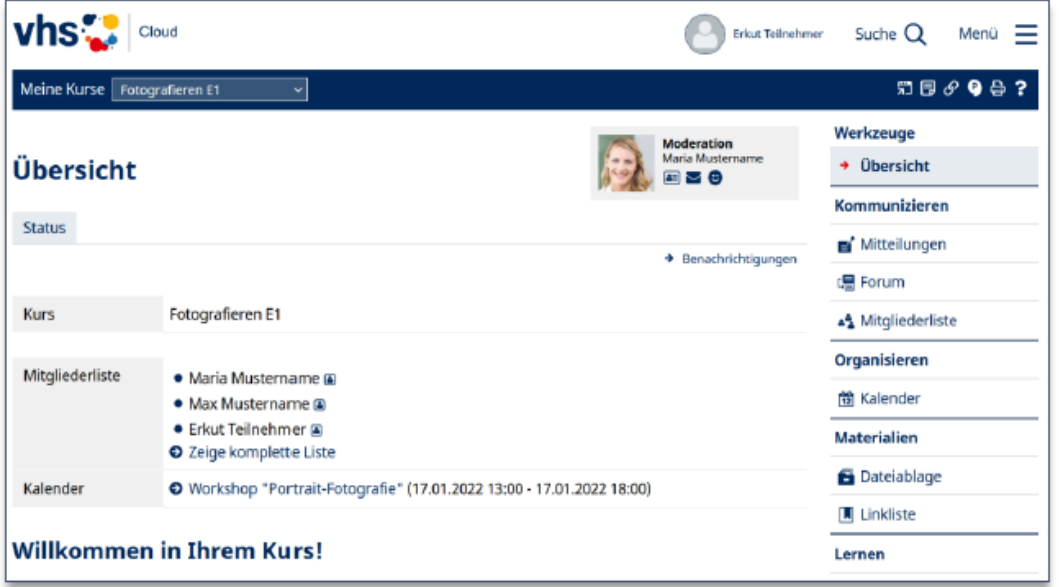

#### **Sie haben mehrere Kurse?**

Dann öffnet sich nach Login die Ansicht "Meine Kurse". Klicken Sie dort einfach auf die passende Kachel, dann gelangen Sie in Ihren Kurs.

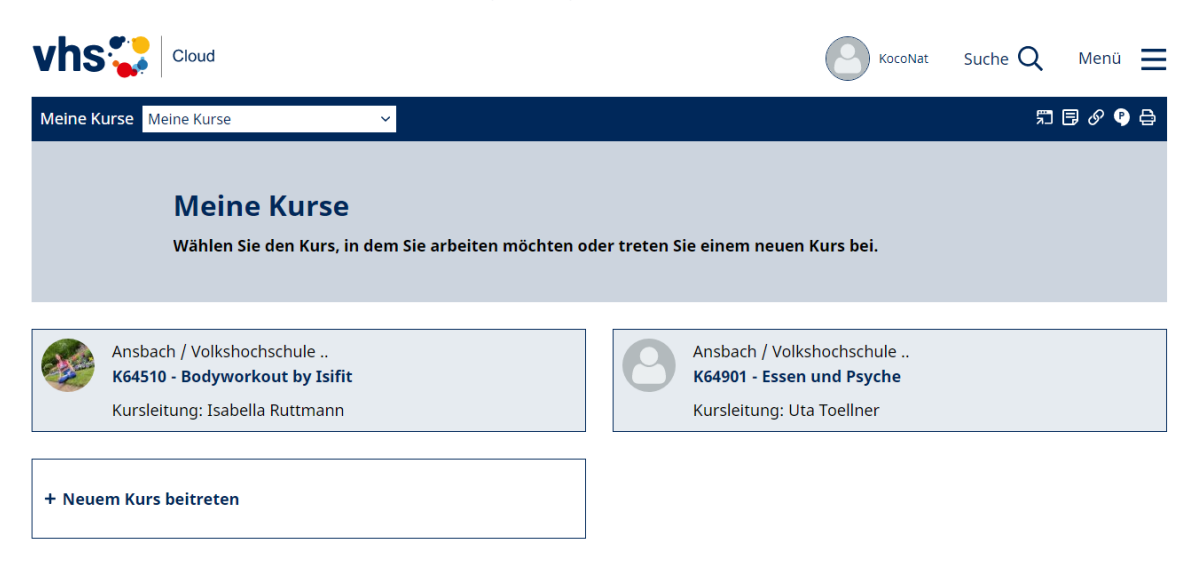

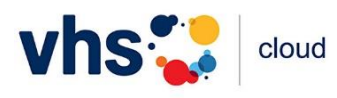

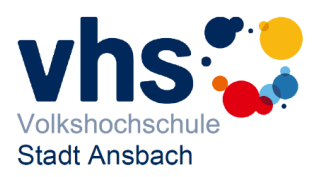

#### **Sie sind in noch keinem Kurs Mitglied?**

In diesem Fall gelangen Sie direkt auf ihren Schreibtisch.

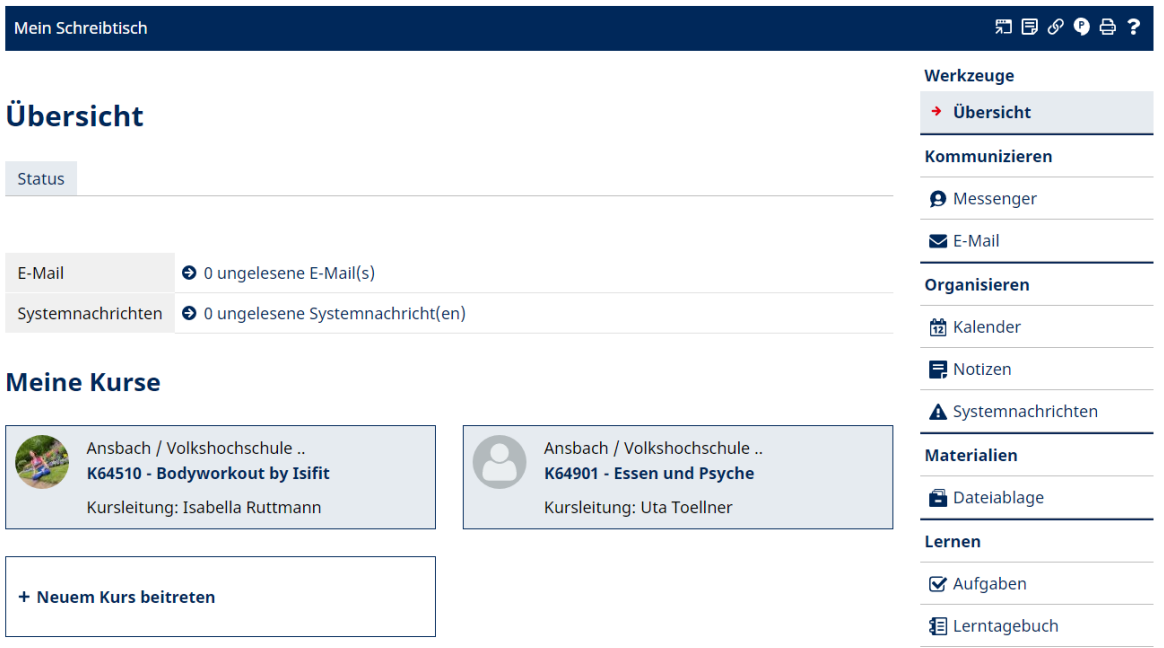

Wenn Sie vom Kurs zu Ihrem Schreibtisch gelangen möchten, nutzen Sie das Menü oben rechts.

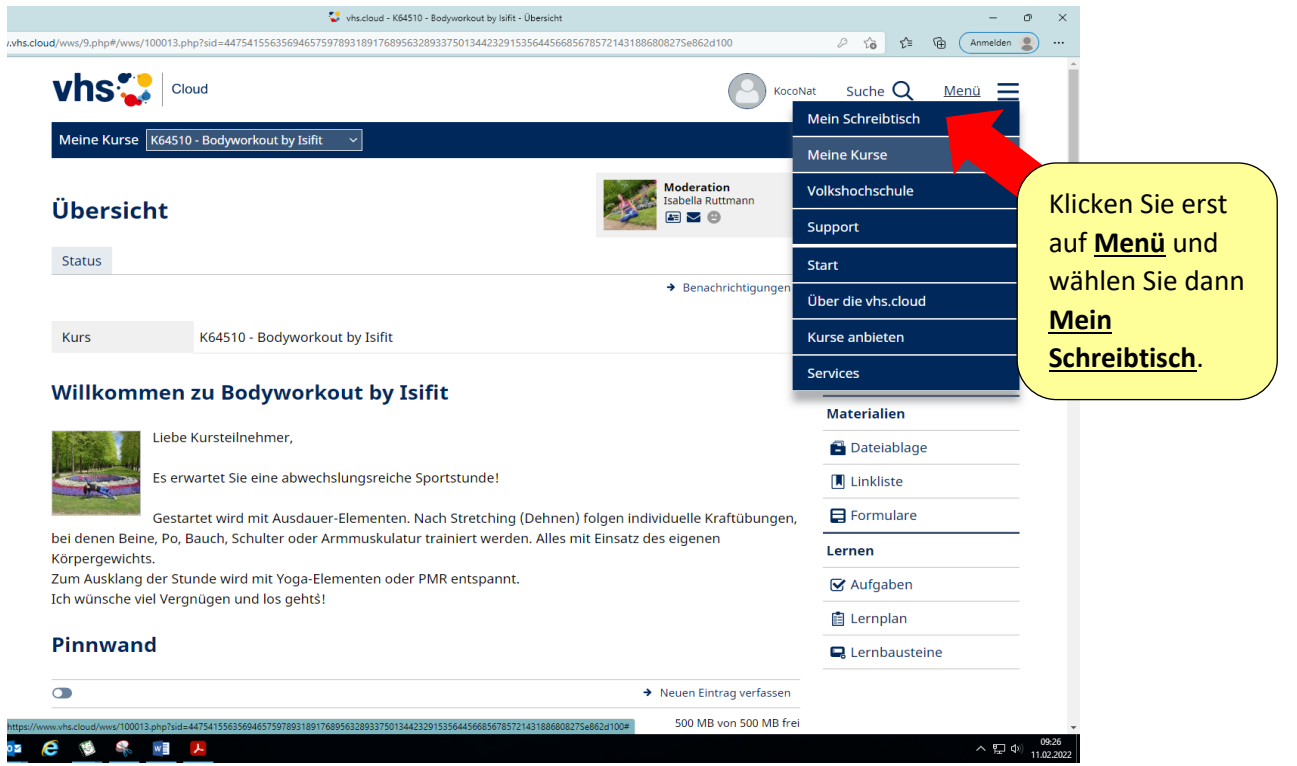

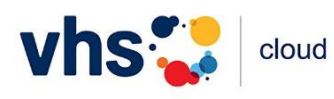

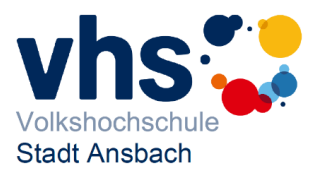

## **4. Was finde ich auf meinem Schreibtisch?**

Vom Schreibtisch erreichen Sie alle Bereiche der vhs.cloud. Hier einige Beispiele:

- Ihren Kurs betreten Sie über die entsprechende Kachel unter "Meine Kurse".
- Wenn Sie einen Kurs-Code erhalten haben, können Sie über die Kachel "+ Neuem Kurs beitreten" im neuen Kurs Mitglied werden.
- Werkzeuge zur Kommunikation oder die persönliche Dateiablage finden Sie in der Werkzeugleiste rechts.
- Profil und Einstellungen erreichen Sie, wenn Sie oben im Fenster auf Ihren Namen oder Ihr Profilbild klicken.

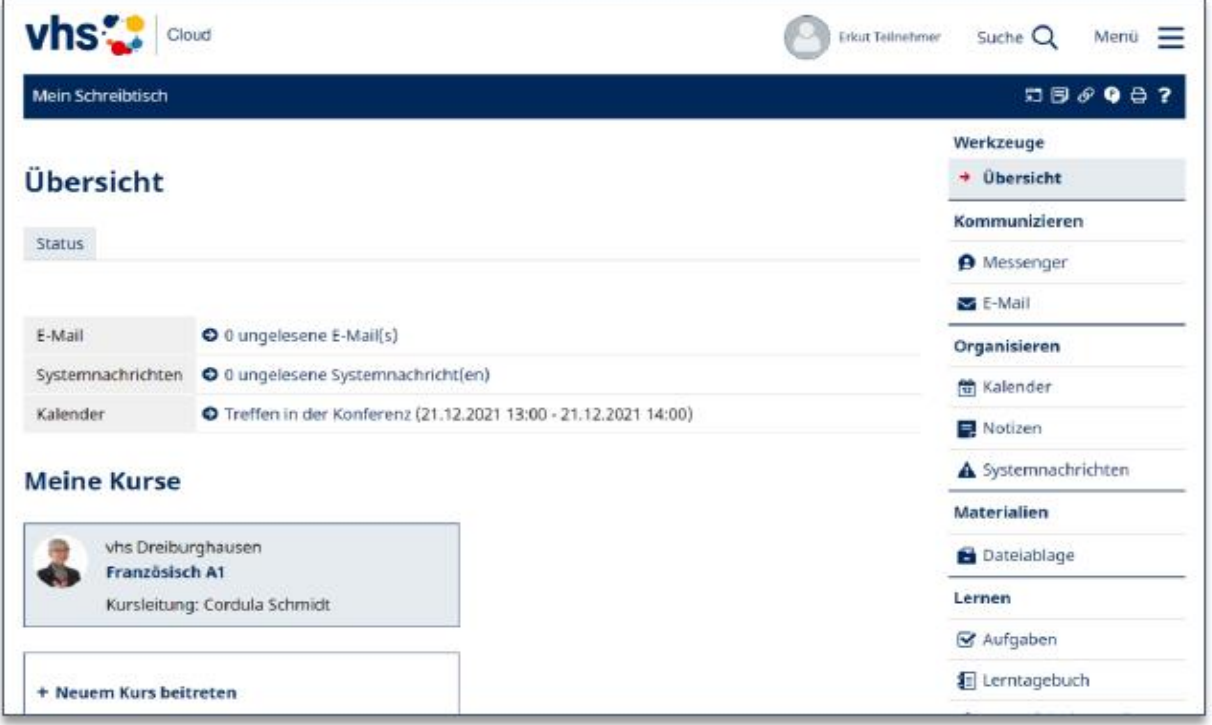

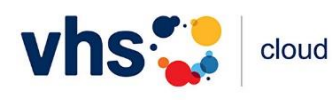

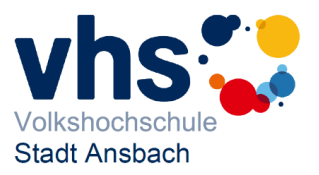

## **5. Passwort ändern:**

Nach dem ersten Login sollten Sie Ihr Passwort in der vhs.cloud ändern. Hierzu werden Sie direkt danach aufgefordert.

Das Passwort können Sie auch vom Schreibtisch aus geändert werden. Das funktioniert wie folgt:

**1. Schritt:** Scrollen Sie ganz nach unten zu den Funktionen:

#### $\bullet$  E-Mail **O** Notizen **O** Messenger  $\boldsymbol{\Omega}$ ◟ **O** Kalender Aufgaben **O** Dateiablage  $\frac{1}{12}$ A  $\overline{\mathbf{v}}$ **O** Profil **O** Lernerfolgskontrolle **O** Lerntagebuch 1∃ A ക Systemnachrichten **O** Einstellungen Wählen Sie **Einstellungen**.

#### **2. Schritt:**

**Funktionen** 

# **Einstellungen**

#### Übersicht

→ Externe Dienste

Hier können Sie Ihre externe E-Mail-Adresse hinterlegen, Ihre bereits vorhandene externe E-Mail-Adresse sowie die gerätebezogenen Vertrauensbeziehungen zu Ihrem vhs.cloud-Login verwalten. Wenn Sie z.B. ihr Handy verloren haben, können Sie hier den Zugang zur vhs.cloud über die vhs.cloud-App unterbinden.

- → Zugangsbeschränkung Um Ihren Zugang zur vhs.cloud weiter abzueichern. können Sie bier die Anmeldung an der vhs.cloud für Ihren Login länderspezifisch einsch Wählen Sie **Passwort ändern**.
- $\rightarrow$  Passwort ändern

Hier können Sie Ihr bestehendes Passwort ändern. Bitte verwenden Sie ein sicheres, d.h. möglichst langes Passwort für Ihren Login.

→ Auskunftsrecht

Hier erfahren Sie im Sinne einer Selbstauskunft, welche Daten zu Ihrer persönlichen vhs-ID verarbeitet werden.

 $\rightarrow$  Export

Laden Sie die in Ihrem persönlichen Bereich "Schreibtisch" vorhandenen Dateien mit nur einem Klick herunter.

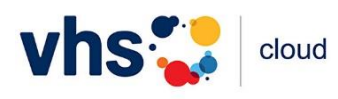

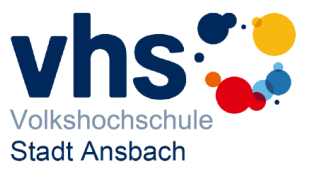

**3. Schritt:** Ändern Sie Ihr Passwort ab.

Bitte notieren Sie sich ihr neues Passwort an geeigneter Stelle. (Sie erhalten keine weitere Mitteilung über die Passwortänderung).

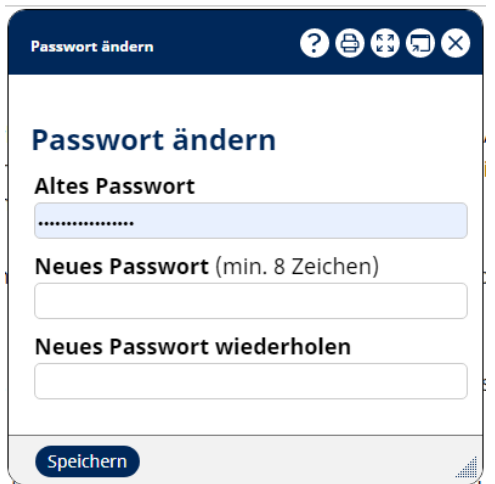

### **6. Externe Dienste**

Um außerhalb der vhs.cloud über Aktivitäten in dieser informiert zu werden, ist es notwendig, bei Einstellungen, externe Dienste, eine E-Mail-Adresse einzutragen (nicht die Adresse der vhs.cloud).

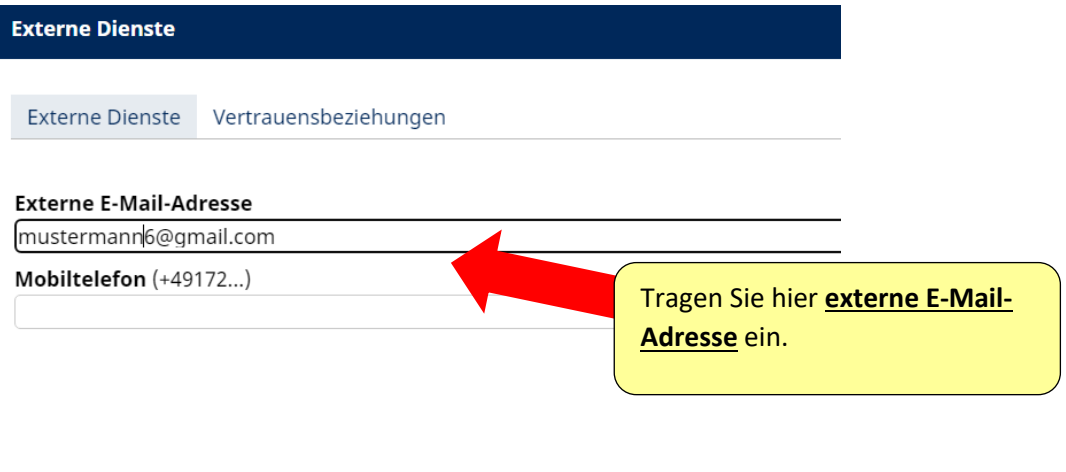

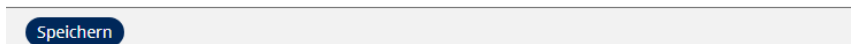

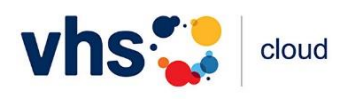

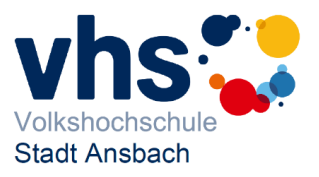

# **7. Profil einrichten**

Ihr Profil ist oben rechts auf jeder Seite zu sehen. Mit einem Klick auf ihren Namen oder ihr Foto öffnen Nutzende das Profil-Menü.

Dort können Sie Ihr Profil ansehen, Ihren Schreibtisch erreichen, Ihr Passwort ändern, Einstellungen vornehmen und sich ausloggen.

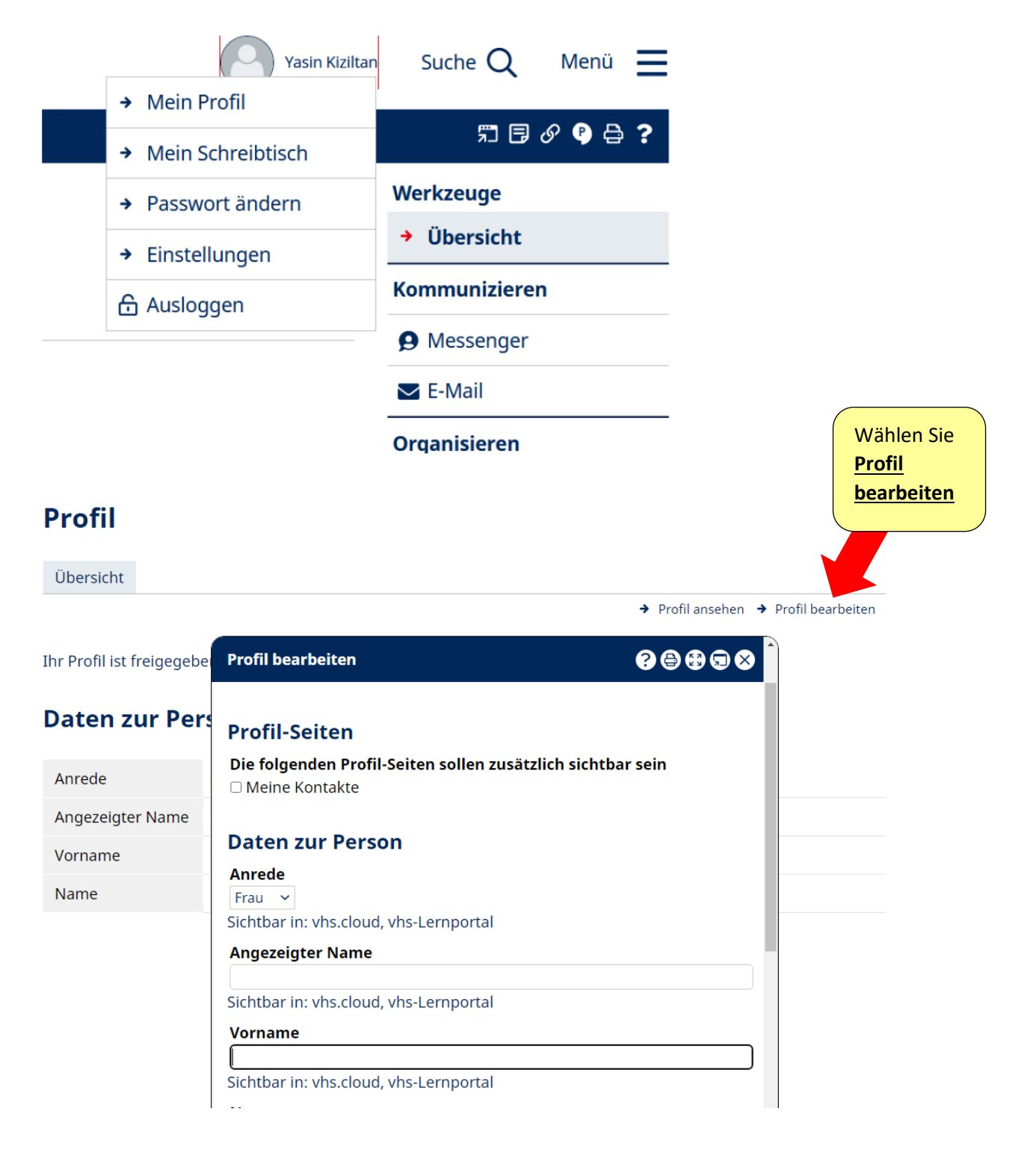

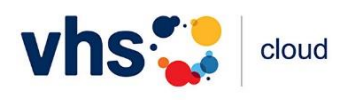

**Funktionen** 

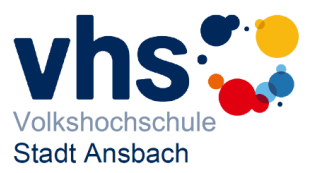

### **8. Benachrichtigungen Einrichten und weiterleiten**

Durch die Aktivierung der Benachrichtigungen erhalten Sie eine E-Mail an Ihre externe E-Mail-Adresse, sobald eine Mitteilung, eine Mail oder eine andere, der aktivierten Felder, in Ihrem vhs.cloud-Account eingeht.

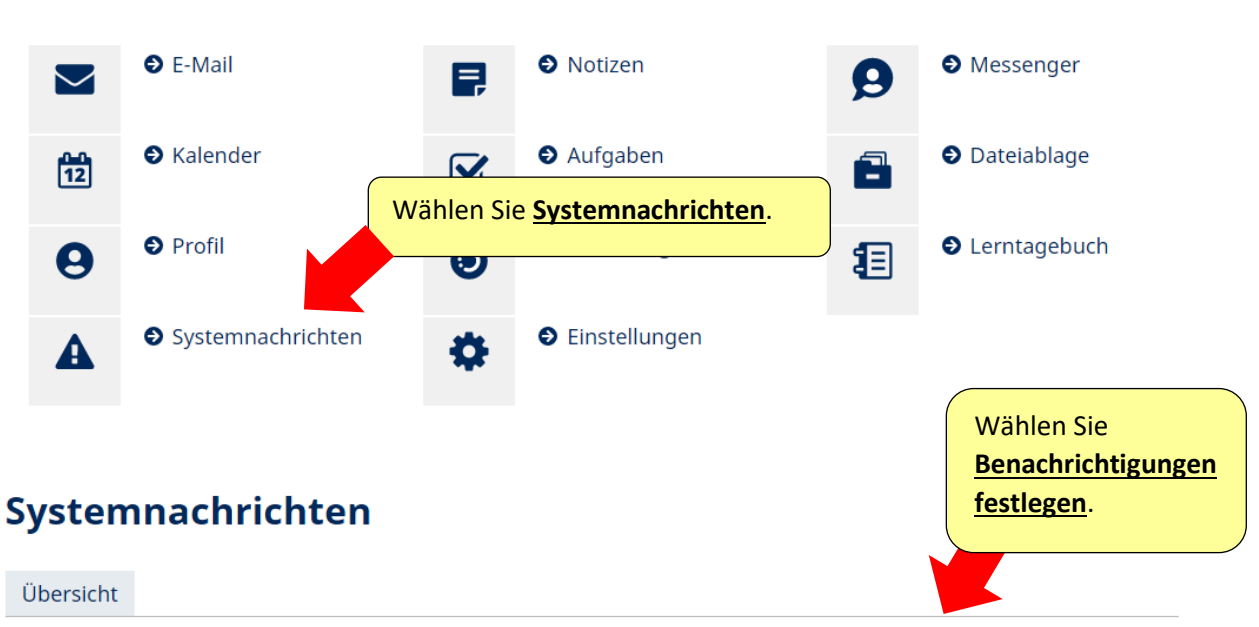

> Benachrichtigungen festlegen

# Benachrichtigungen festlegen  $0.000$

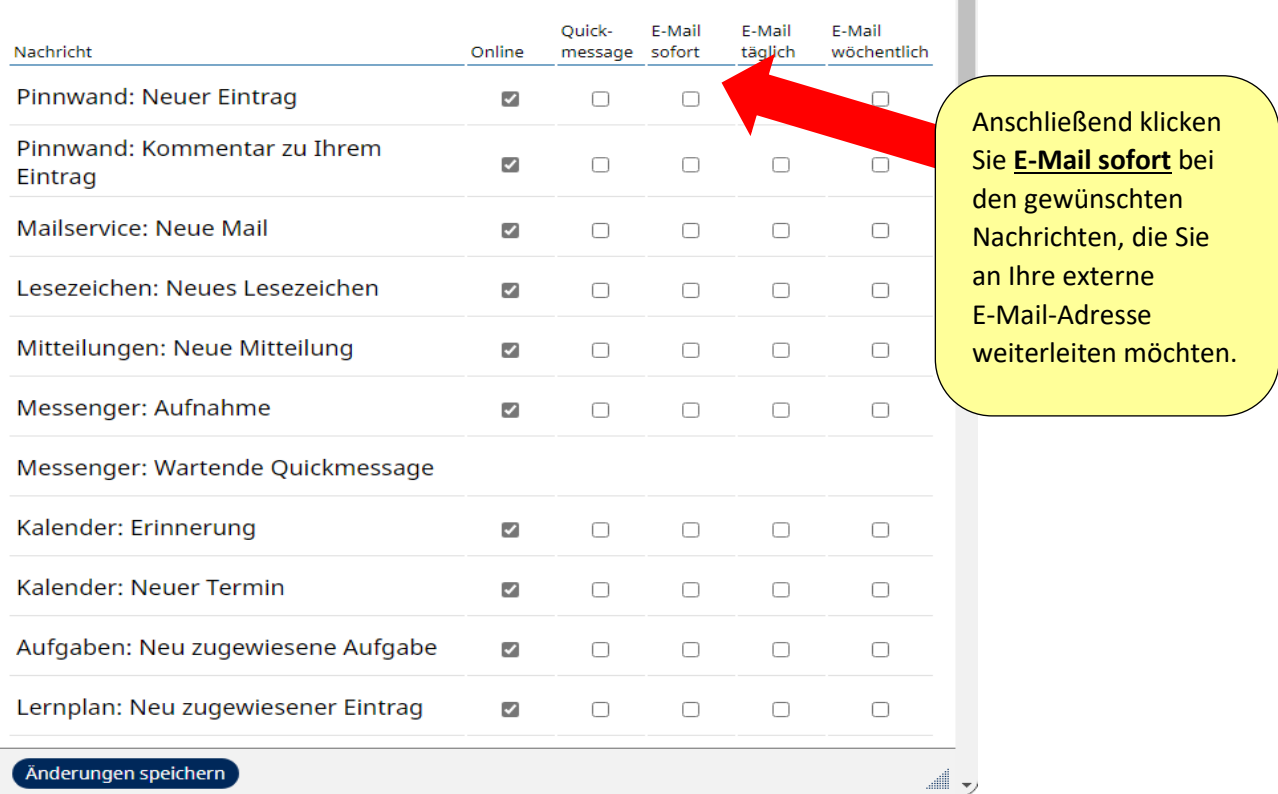

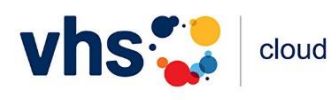

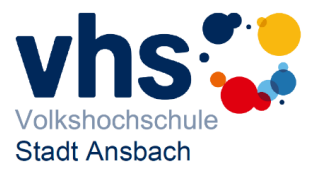

### **9. Kursraum betreten:**

**1. Schritt:** Wählen Sie den gewünschten Kurs aus, scrollen Sie zu den **Funktionen** und klicken Sie auf **Konferenz**.

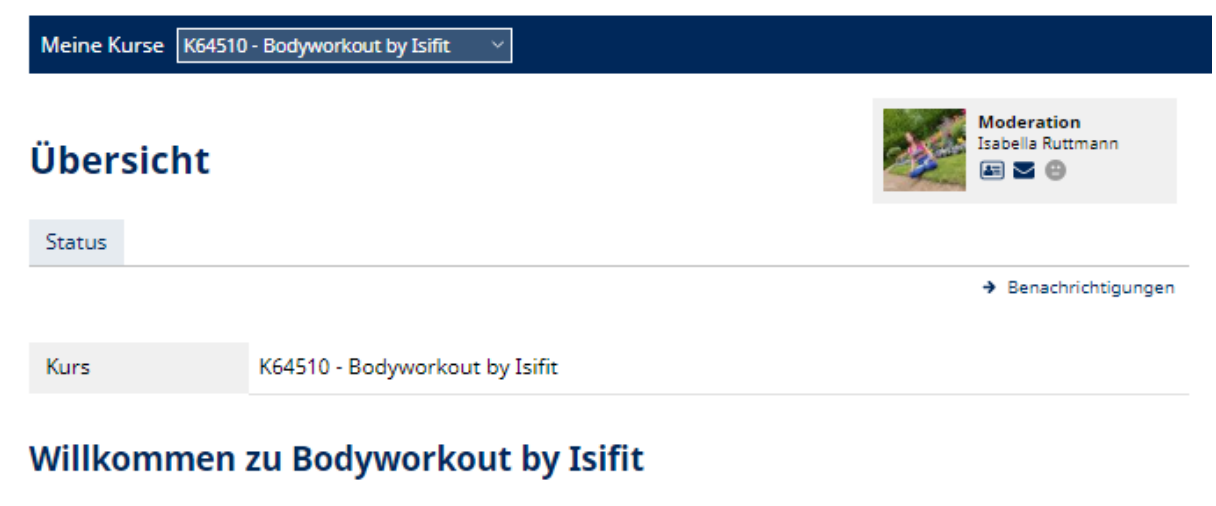

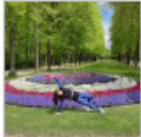

Liebe Kursteilnehmer,

Es erwartet Sie eine abwechslungsreiche Sportstunde!

Gestartet wird mit Ausdauer-Elementen. Nach Stretching (Dehnen) folgen individuelle Kraftübungen, bei denen Beine, Po, Bauch, Schulter oder Armmuskulatur trainiert werden. Alles mit Einsatz des eigenen

Körpergewichts.

Zum Ausklang der Stunde wird mit Yoga-Elementen oder PMR entspannt. Ich wünsche viel Vergnügen und los gehts!

#### **Pinnwand**

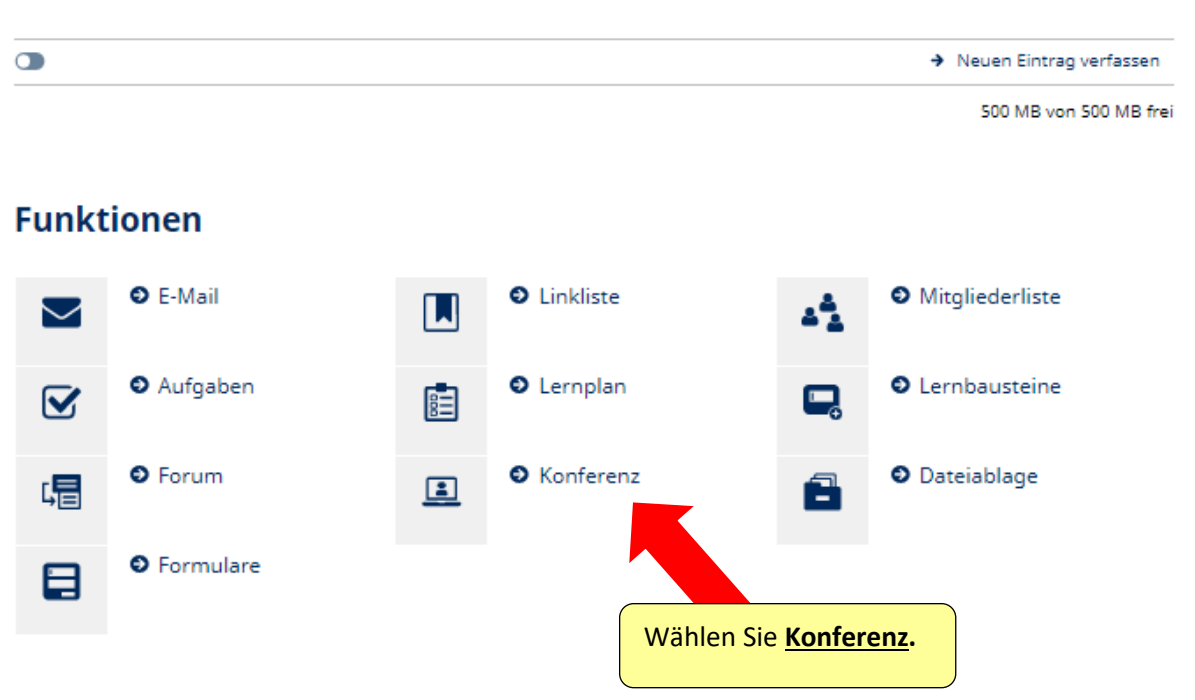

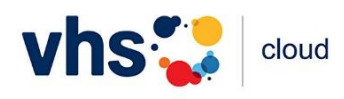

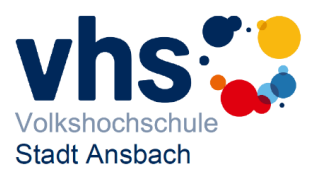

**2. Schritt:** Betreten Sie den Kursraum, in dem Sie die Konferenz mit BigBlueButton starten.

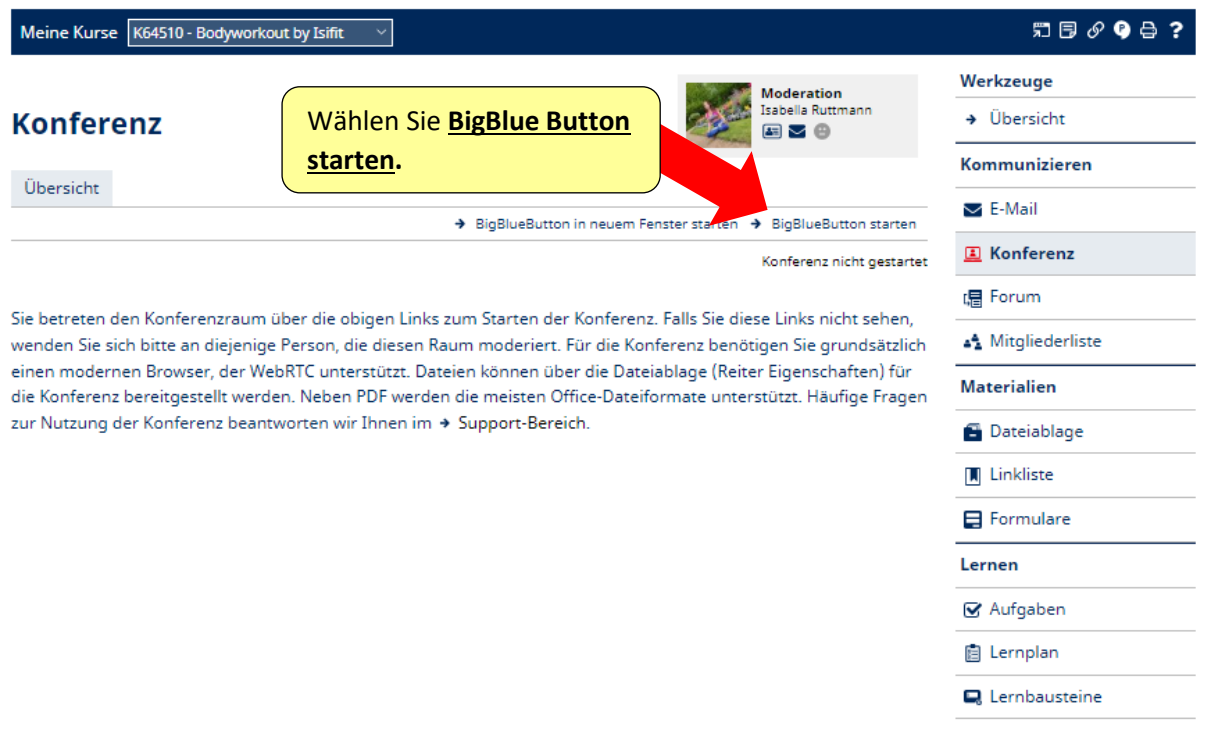

Nach dem Start des Videokonferenzsystems BigBlueButton öffnet sich ein Fenster und Sie werden zum Kamera- und Mikrofontest aufgefordert. Bitte folgen Sie dieser Anleitung.

Bitte beachten Sie:

Steht "Konferenz nicht gestartet", hat Ihr/e Kursleiter/in den Online-Kurs noch nicht begonnen.

Sobald "**Konferenz startet: BigBlueButton**" zu lesen ist, können Sie den Online Kursraum betreten.

# **Viel Spaß in den virtuellen Kursräumen der vhs.cloud wünscht Ihnen**

### **Ihr vhs-Team**